## IMPORTACIÓN DE CONTIDOS DOUTRA **MATERIAEN MOOVI**

## *Introdución*

A presente guía ten por obxectivo explicar o procedemento para importar os contidos dunha materia en MooVi para outra.

> Esta opción é especialmente útil cando queremos copiar nunha materia en branco do curso actual, os contidos da materia do curso pasado.

## *Opción «Importar»*

A plataforma Moodle permite importar os contidos dunha materia para outra a través da opción «Importar».

O primeiro que debes facer é acceder á materia na cal queres incorporar os contidos.

Por exemplo, se na materia baleira do curso 2021-22 queres importar os contidos desa mesma materia do curso anterior, tes que acceder á materia baleira do 21-22. Fíxate que desde o menú de navegación da esquerda ou desde "Inicio do sitio" aparecen as materias ás que tes acceso. Para localizar correctamente a materia, diante do código aparece o ano académico ao que pertence.

Unha vez dentro, preme no menú de accións da dereita e escolle a opción «Importar»:

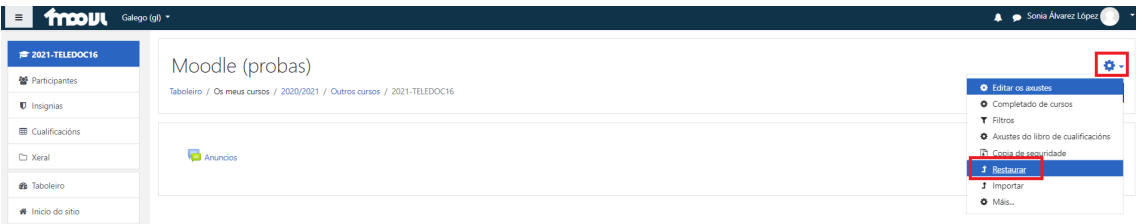

A continuación, aparecen as materias nas que es profesor/a. É importante que te fixes, de novo, no código do curso académico que queres importar, é dicir, nesta pantalla debes escoller a materia na que están os contidos que che interesa importar. Se tes moitos cursos e non aparece na listaxe, podes buscalo no cadro de «Buscar», preferiblemente polo seu código. Selecciona a materia que desexas importar.

> **IMPORTANTE**: fíxate en seleccionar correctamente a materia do curso académico desde onde queres importar os contidos.

Preme en «Continuar» para pasar á seguinte pantalla:

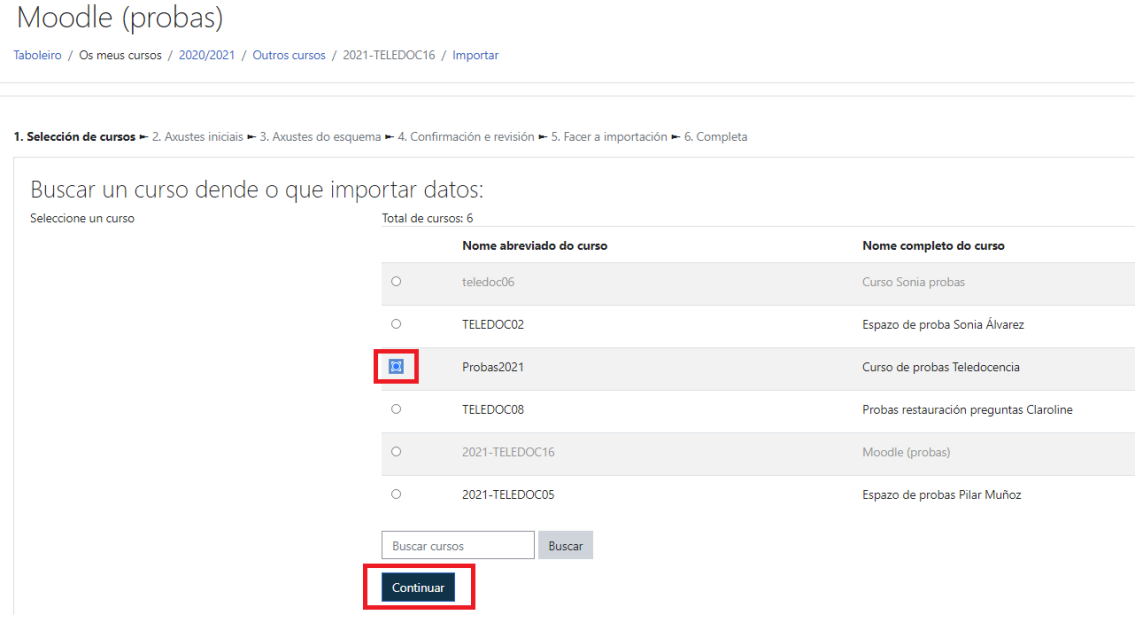

**IMPORTANTE**: só podes importar un curso á vez, se precisas importar contidos de varios terías que repetir este proceso.

A seguinte pantalla «Axustes iniciais» amosa o tipo de datos a importar. Preme en «Seguinte»:

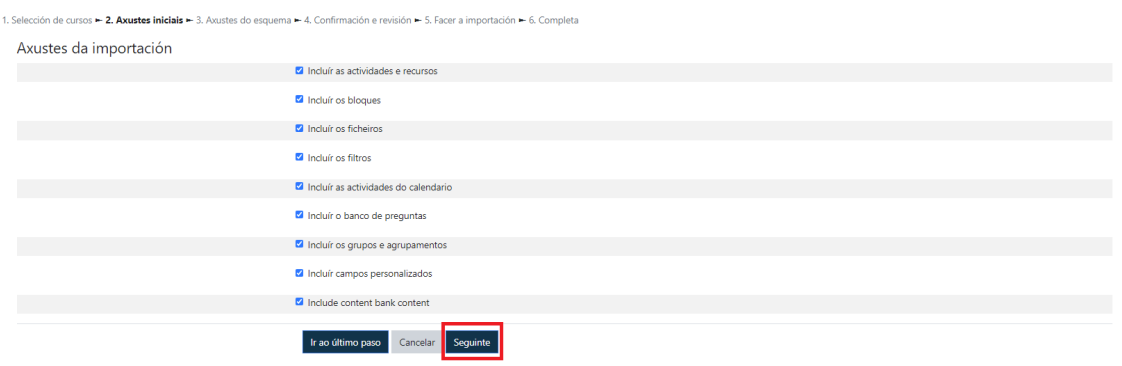

No seguinte paso «Axustes do esquema» debes deixar marcados os recursos/actividades que desexas importar.

> **IMPORTANTE**: desactiva o cadro do «Foro de novas» («Anuncios») para evitar duplicalo.

Preme no botón «Seguinte» para continuar co proceso.

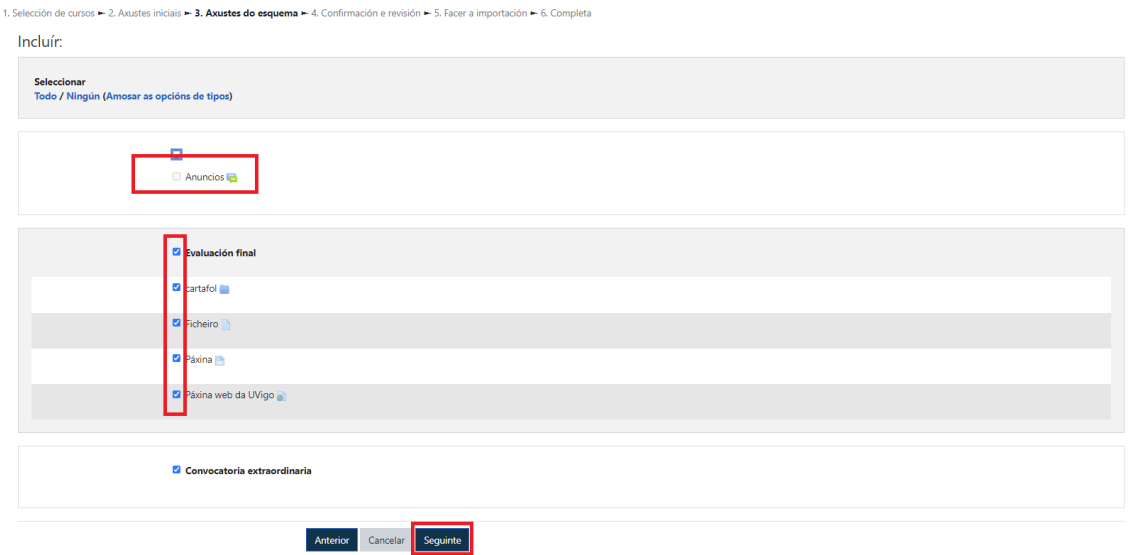

Na seguinte pantalla «Confirmación e revisión» amósase un resumo dos elementos a importar. Se todo é correcto preme no botón «Facer a importación». En caso contrario, no botón "Anterior".

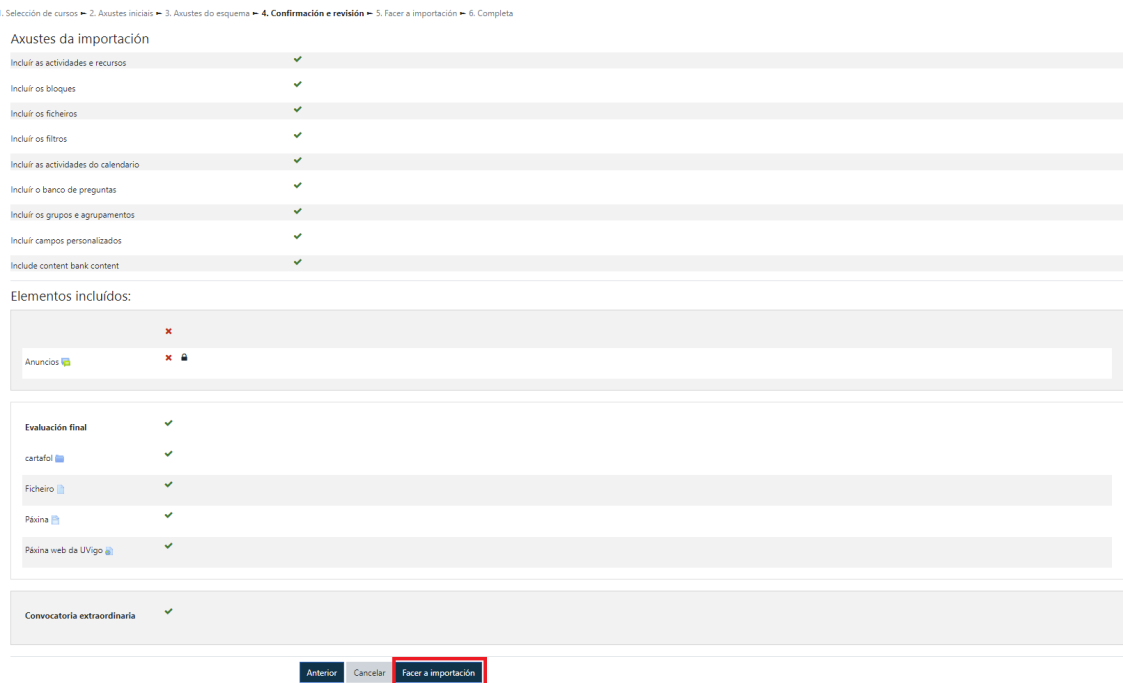

Unha vez rematado o proceso, aparecerache unha mensaxe indicando que a importación foi realizada correctamente. Premendo en "Continuar", volves ao curso no que deberías ter importados os contidos seleccionados, comproba que foron importados correctamente.

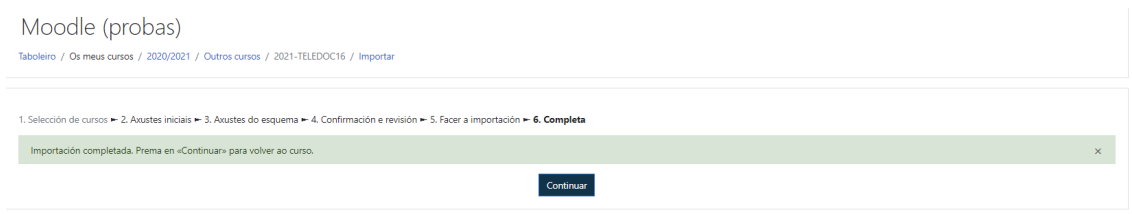

## *Contacto*

En caso de dúbidas ou incidencias, contacta con soporte.moovi@uvigo.gal